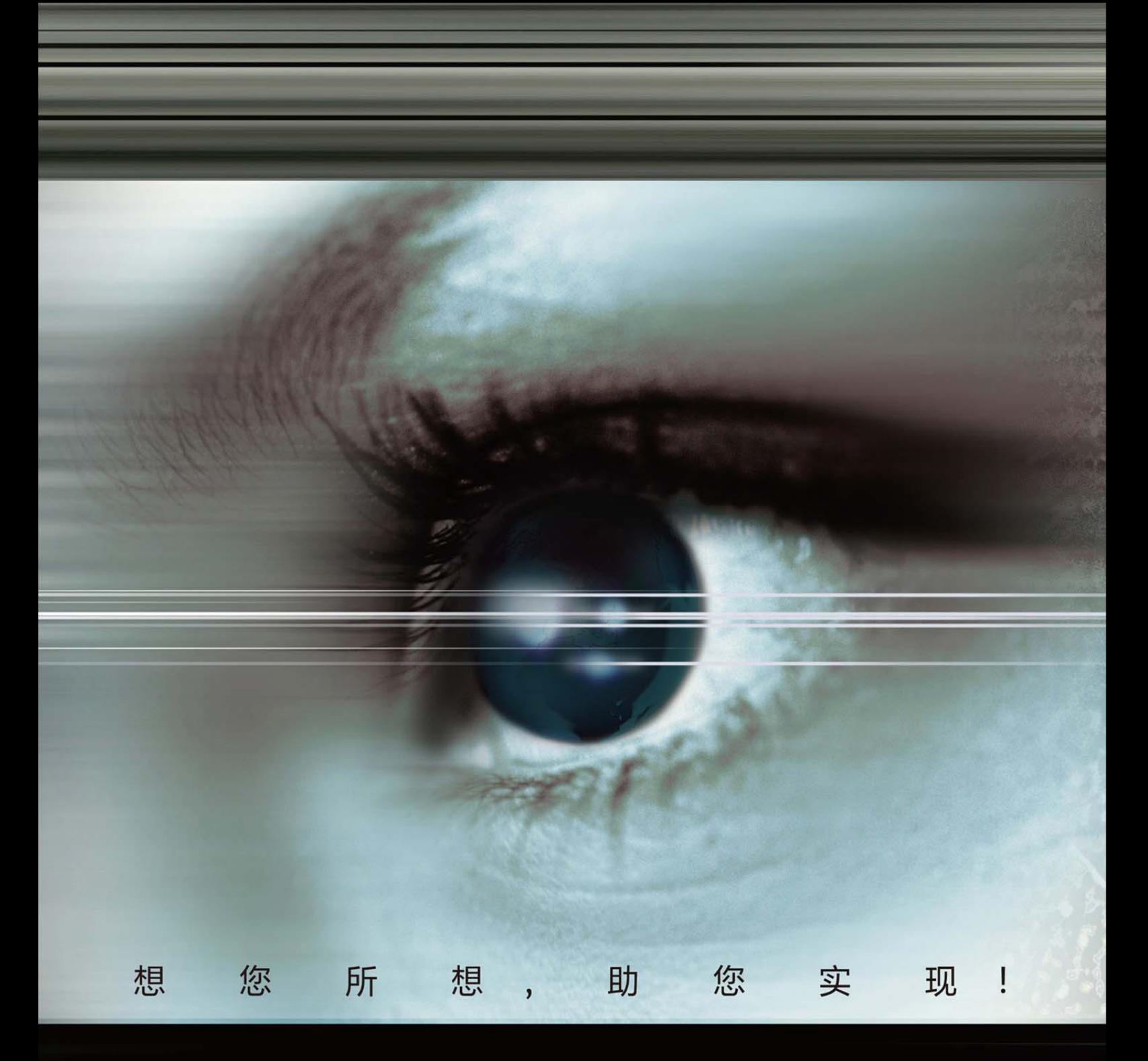

# ProSight 智能视觉软件 GiGE 相机驱动安装指南

# GiGE 相机驱动安装指南

版本: V1.1

版本声明:

由于产品版本升级或其他原因,本文档内容会不定期进行更新。除非另有约定, 本文档仅作为使用指导,本文档中的所有陈述、信息和建议不构成任何明示或暗 示的担保。

## **1.1** 第一步:确认配置要求

为保证 ProSight™ 智能视觉软件能够正确及有效的使用, 请检查您的电脑配 置是否满足 ProSightTM 智能视觉软件安装的要求。

- 1. CPU Intel Core2 双核系列 (推荐酷睿 i3 及以上)
- 2. 内存 最低要求 2G (x64 版本 推荐 4G 或以上)
- 3. 硬盘 1GB 以上的可用空间
- 4. 显示器 最低 1024x768, 推荐 1366x768 及以上
- 5.  $OS$  Win7/Win8/Win8.1/Win10, 32 位/64 位
- 6. 网卡<br> **The Theory + 千兆网卡, 推荐 Intel Pro1000** 系列

#### 注意事项:

如系统已经安装了其他版本(除 2.1.6 以外的) JAI SDK 的驱动, 请于安装前卸载, 以避免驱动程序冲突。

请询问相机厂家索要匹配的网卡规格型号。因未使用相机厂家推荐的网卡而造成 系统不稳定的,本软件不承担相关责任。 

## **1.2** 第二步:下载软件

- 1. 打开浏览器输入"上海瑞伯德智能系统股份有限公司"或者 http://www.vitex.com.cn,访问 ViTEX 官方网站,网站主页面点击【ViTEX 视觉】→【技术支持】→【软件与驱动】
- 2. 在其列表中找到 ProSight 对应版本并点击"下载"即可

## **1.3** 第三步:安装软件

- 1. 下载完毕后解压到用户指定本地路径, 双击" ProSight x86 Version 1.1.exe"文件 (64 位为 ProSight x64 Version 1.1.exe)
- 2. 在"开始安装"界面,点击【下一步】

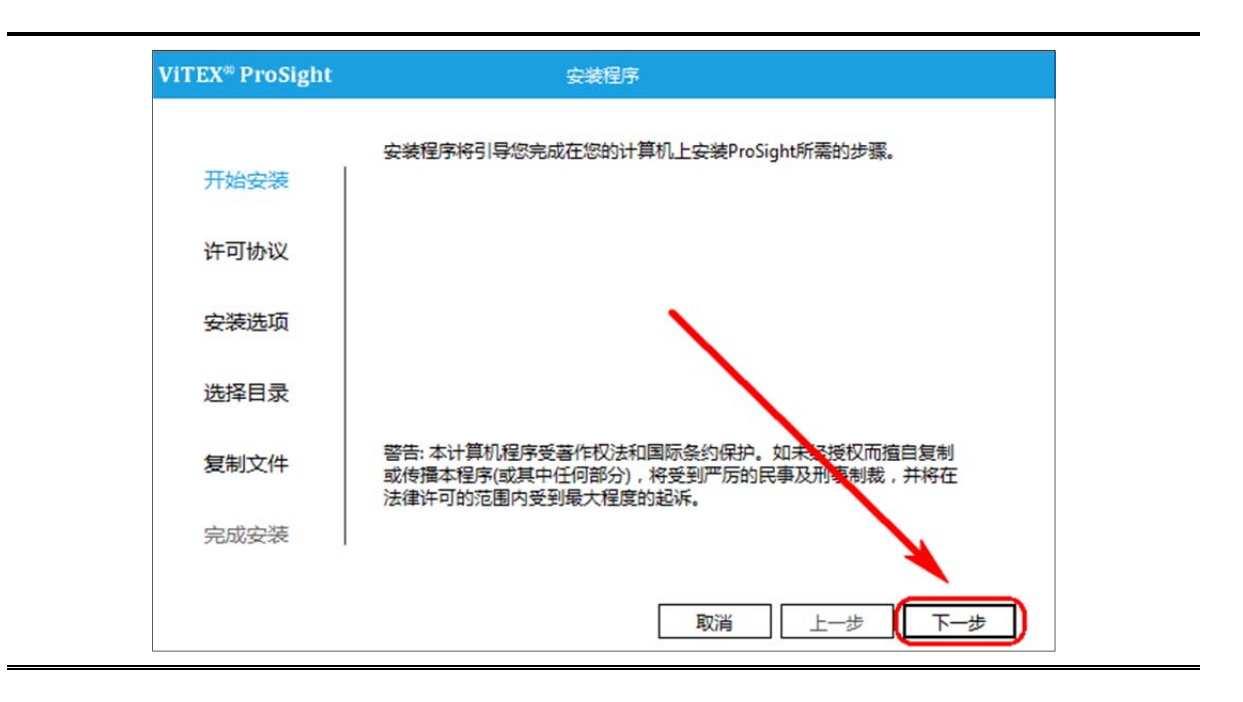

3. 在"许可协议"中选择【同意】, 然后再点击【下一步】

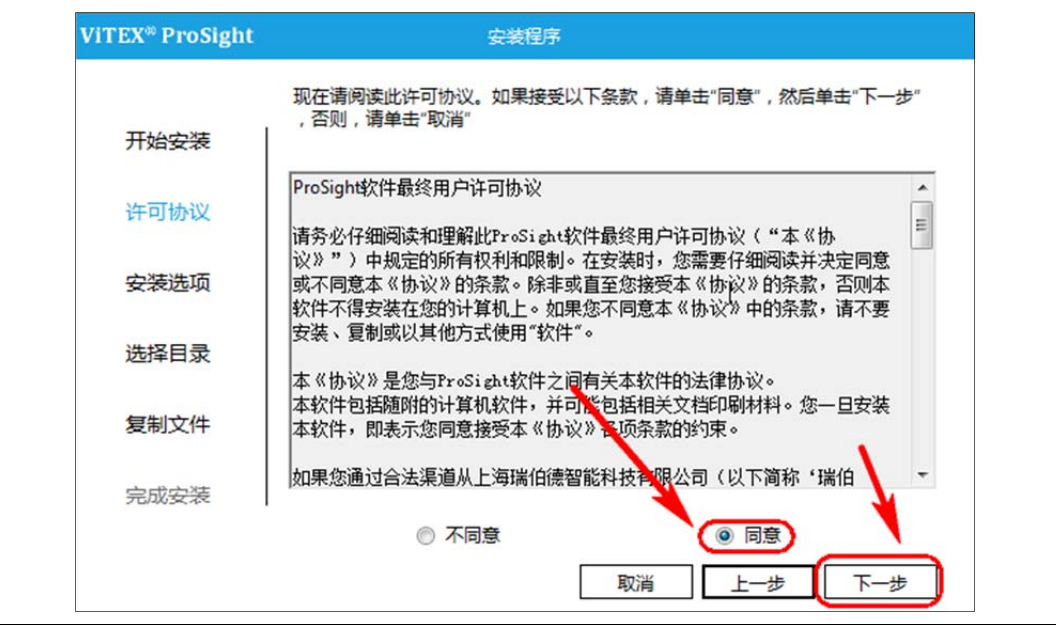

4. 在"安装选项"中可根据是否使用 GigE 协议的相机,选择勾选或不勾选

【GigE 相机驱动】,然后再点击【下一步】

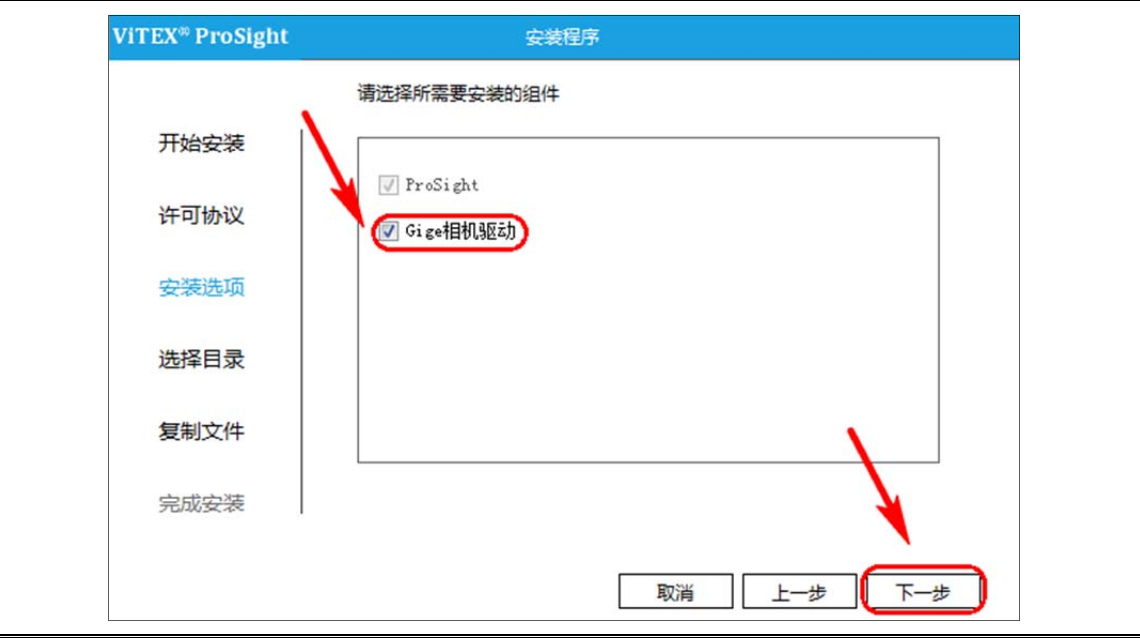

如果您已安装 JAI 2.1.6 版本的驱动, 则将提示"GigE 驱动已安装"

如使用符合 USB Vision 协议的 usb3 相机, 则需要单独安装其驱动。详情请查阅 《ProSight USB3 相机驱动安装指南》。

5. 在"选择目录"界面中单击"浏览"选择 ProSight 需要安装的位置, 然 后再点击【下一步】

安装需要的空间至少为 700MB,确保安装位置硬盘空间足够。

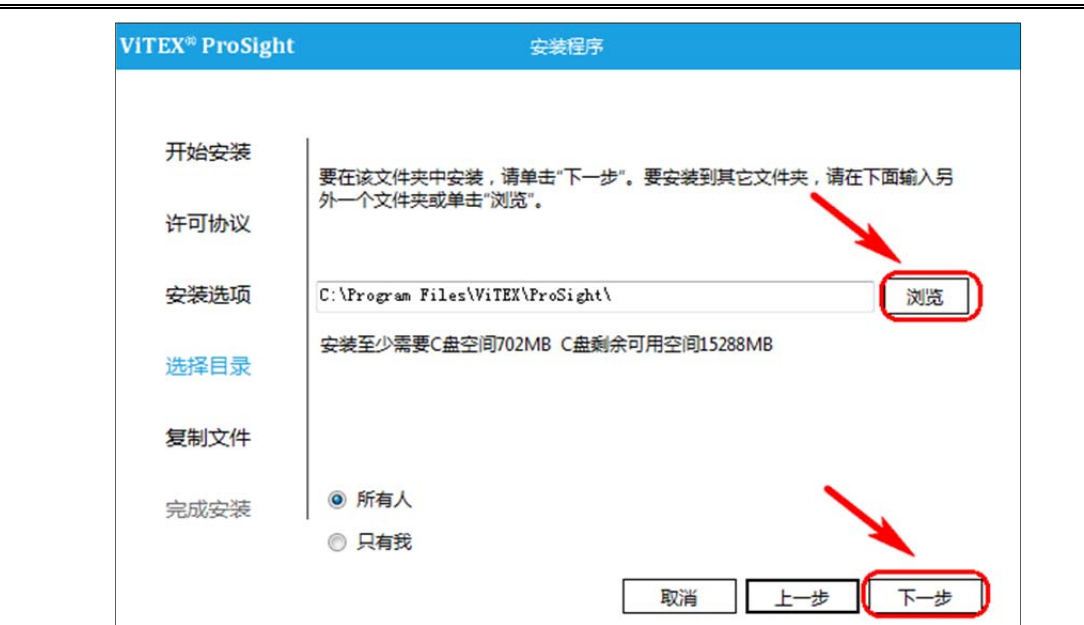

6. 在"复制文件"界面,等待 ProSight 安装完成,然后再完成安装界面, 默认选项为"立即重启计算机",确认重启,请点击完成按钮。

建议您勾选"立即重启计算机"以尽快布署您的 ProSight软件。

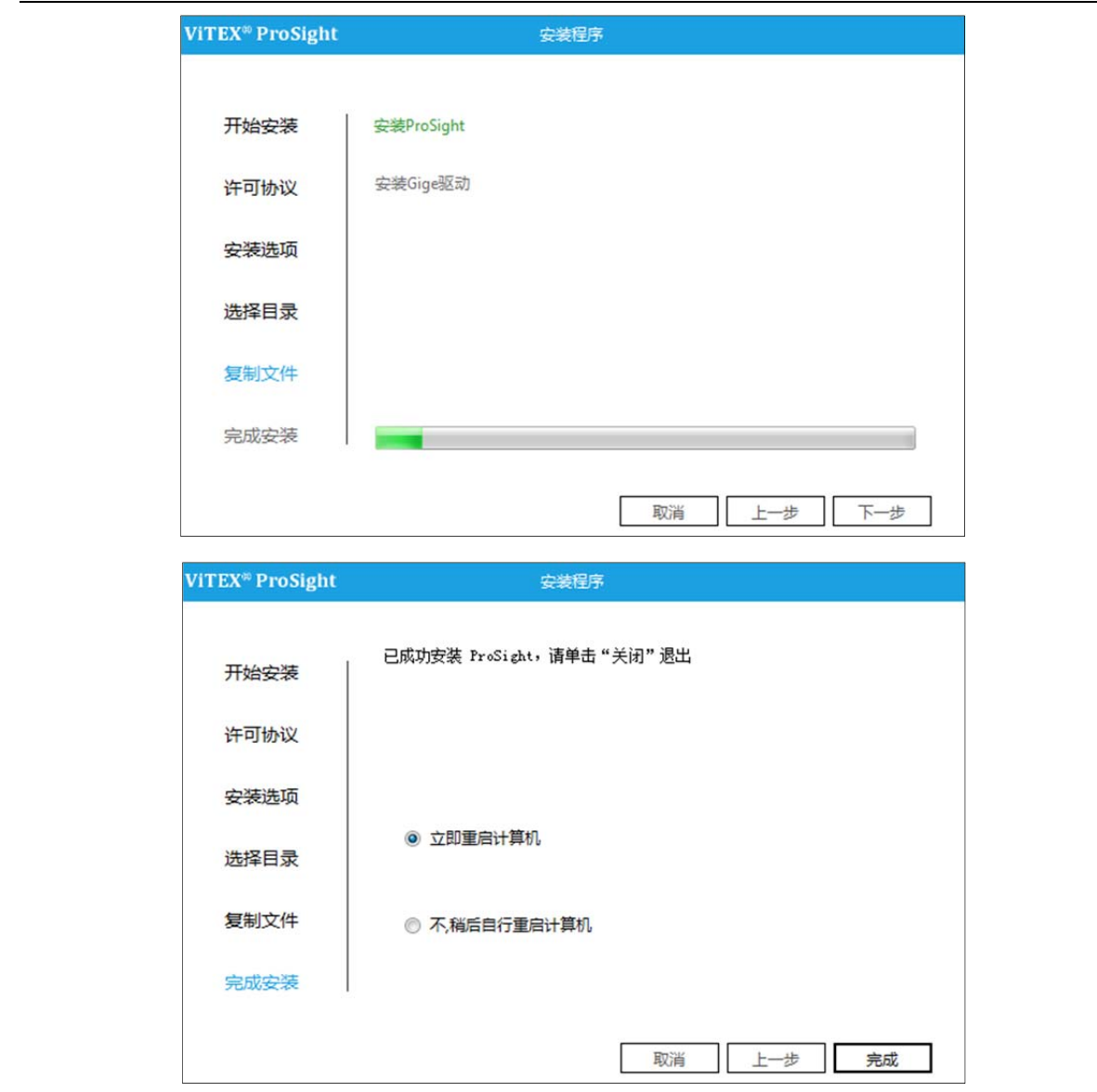

7. 重启完成后桌面及开始菜单将生成 ProSight 程序快捷方式。

### 恭喜您已经完成 **GiGE** 驱动的安装